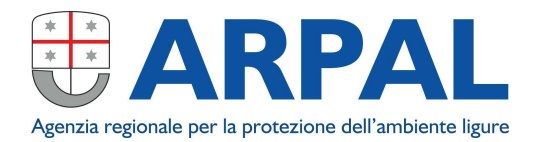

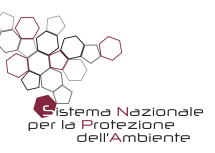

Il sito **Ambiente in Liguria Meteo** mette a disposizione gratuitamente i dati meteorologici, come meglio descritto al link http://ambientepub.regione.liguria.it/SiraQualMeteo/Fruizione.asp

## PROCEDURA DI CONSULTAZIONE ED ESTRAZIONE DATI

- 1) Cliccare su **"Consultazione ed estrazione dati"** per aprire la pagina di consultazione dei dati meteoclimatici;
- 2) In alto a destra selezionare la **"Tipologia località"**:
	- Regione: cliccando su "Lista stazioni" si apre l'elenco completo delle stazioni liguri disponibili (cliccando su "Visualizza" si apre una finestra con l'ubicazione delle stazioni sul territorio regionale);
	- Province: si apre un menu a tendina attraverso il quale si può scegliere la provincia di interesse (in questo caso cliccando su "Lista stazioni" si apre l'elenco delle stazioni ricadenti nel territorio provinciale selezionato e cliccando su "Visualizza" si apre una finestra con l'ubicazione delle stazioni sul territorio provinciale selezionato);
	- Bacini: si apre un menu a tendina attraverso il quale si può scegliere il bacino di interesse (in questo caso cliccando su "Lista stazioni" si apre l'elenco delle stazioni ricadenti bacino selezionato e cliccando su "Visualizza" si apre una finestra con l'ubicazione delle stazioni sul bacino selezionato);
	- Stazione: nel menu a tendina sono riportate tutte le stazioni disponibili in ordine alfabetico suddivise per provincia (cliccando su "Visualizza" si apre una finestra con l'ubicazione della stazione e cliccando sulla voce "Schede anagrafica" sulla destra si apre una scheda con l'anagrafica e la situazione climatica della stazione);
- 3) Una volta scelta la stazione, selezionare il parametro di interesse fra quelli disponibili visualizzati nel menu a tendina relativo al **"Parametro"**;
- 4) Scegliere nel menu a tendina **"Tipo di dato"** la cadenza temporale del dato, a partire da quella oraria;
- 5) Selezionare il giorno o il periodo di interesse compilando i box **"Inizio periodo"** e **"Fine periodo"** sulla sinistra in basso;
- 6) Dal menu a tendina **"Tipo di output"** scegliere in che modo visualizzare o salvare i dati estratti (per esempio formato .txt o formato .csv compatibile con Excel);
- 7) Dopo aver compilato tutti i campi sopra descritti cliccare su **"Accedi ai dati"** per concludere la procedura.

## **IMPORTANTE:**

Si fa presente che i dati meteorologici disponibili sulla banca dati sono stati sottoposti esclusivamente a validazione automatica senza il controllo dell'operatore.

In caso si riscontrassero anomalie si prega pertanto di comunicarlo tramite e-mail all'indirizzo: clima.cmi@arpal.liguria.it

## Dipartimento Stato dell'Ambiente e Tutela dai Rischi Naturali – U.O. Clima Meteo Idro

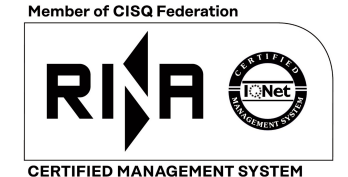

**BS OHSAS 18001** 

web: www.arpal.liguria.it